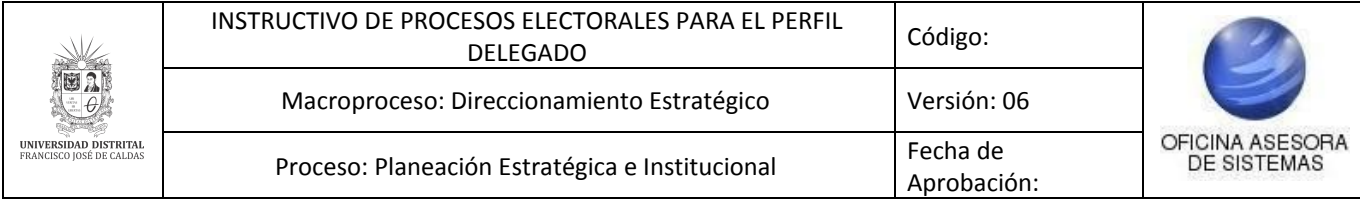

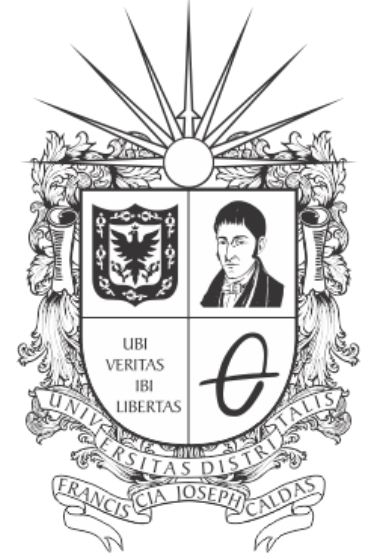

# UNIVERSIDAD DISTRITAL FRANCISCO JOSÉ DE CALDAS

**INSTRUCTIVO DE PROCESOS ELECTORALES PARA EL PERFIL DELEGADO EN EL SISTEMA DE VOTO ELECTRÓNICO - PERSEO**

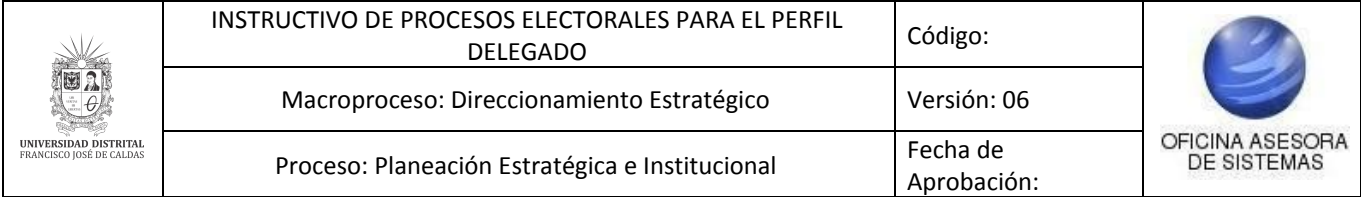

# **OFICINA ASESORA DE SISTEMAS TABLA DE CONTENIDO**

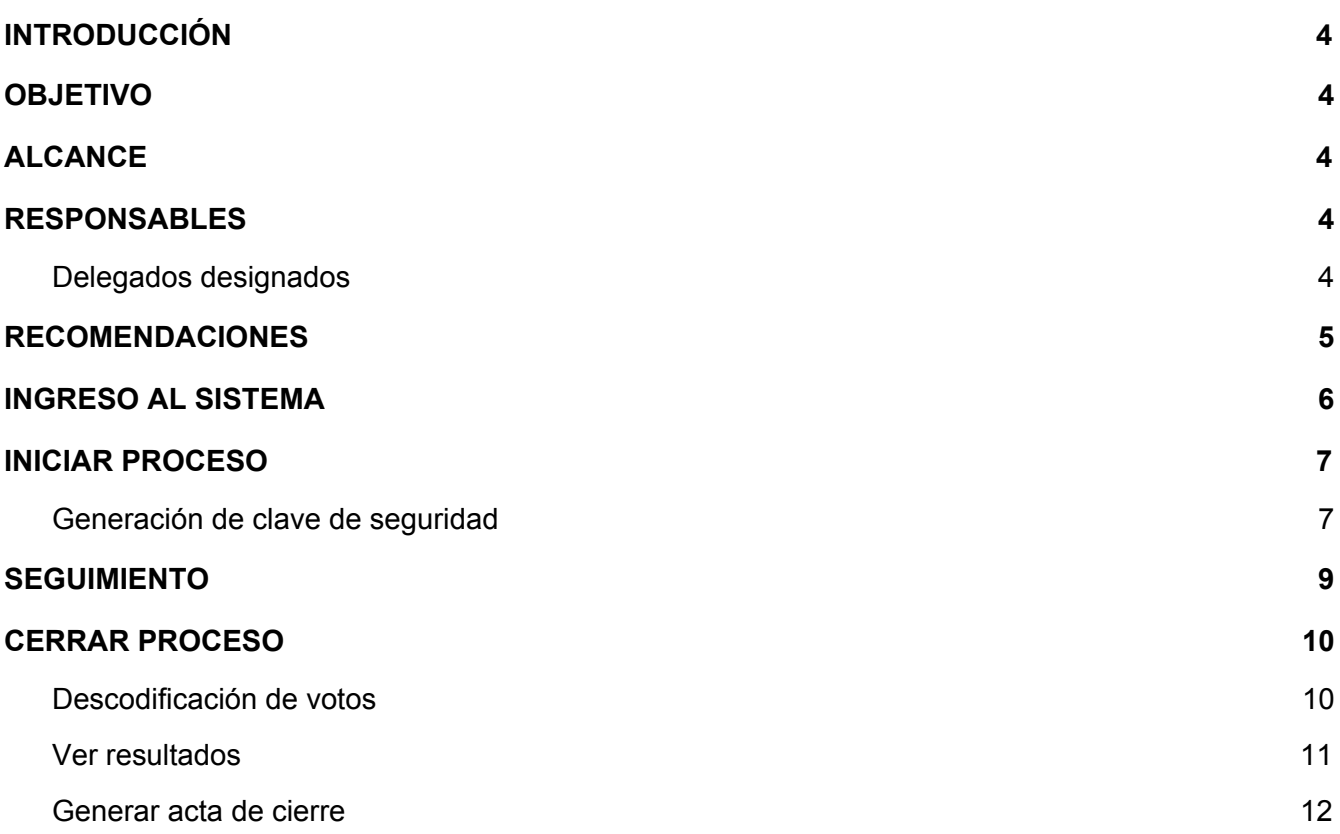

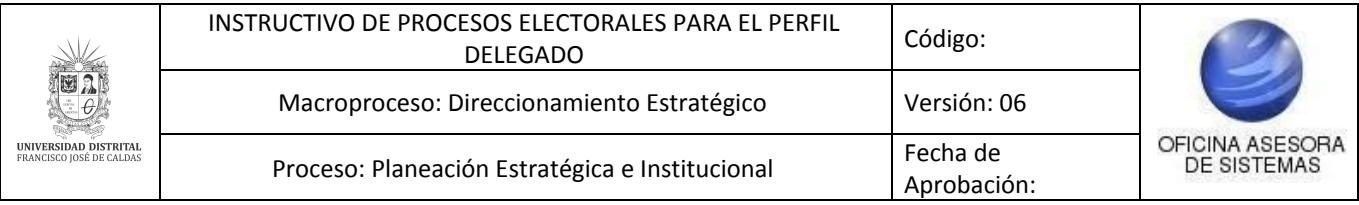

## <span id="page-2-0"></span>**INTRODUCCIÓN**

La Universidad Distrital viene realizando jornadas de votaciones por el sistema de voto electrónico desde hace once años. En esta oportunidad, y con el fin de promover una más amplia participación, se ha programado la realización de éstas vía Internet.

En este instructivo se podrán encontrar los pasos para realizar los procesos propios del rol de Delegado en los procesos electorales de la Universidad Distrital Francisco José de Caldas.

### <span id="page-2-1"></span>**1. OBJETIVO**

Facilitar el proceso de los Delegados para los distintos procesos electorales que tengan lugar dentro de la Universidad Distrital Francisco José de Caldas.

## <span id="page-2-2"></span>**2. ALCANCE**

Este manual de usuario aplica para los procesos de votación que se den a través de Portal de Procesos Electorales.

### <span id="page-2-3"></span>**3. RESPONSABLES**

### <span id="page-2-4"></span>**3.1. Delegados designados**

Es responsabilidad de los encargados designados para ser los delegados en las votaciones de la Universidad Distrital Francisco José de Caldas seguir los pasos indicados en este manual para realizar dicha gestión

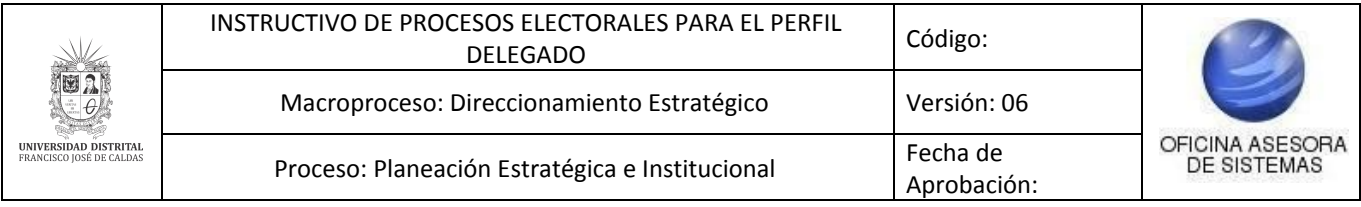

## <span id="page-3-0"></span>**4. RECOMENDACIONES**

Los usuarios deben estar al tanto de la acción de delitos informáticos a los que están expuestos. Con el fin de prevenir cualquier situación, se solicita tomar las debidas precauciones para cualquier servicio por este medio.

A continuación, se resumen algunas de las recomendaciones:

- Para el aplicativo de Voto Electrónico solamente los miembros de la comunidad universitaria pueden hacer uso de la aplicación para registrar el voto, obtener el certificado electoral y otras funciones que dependen del rol que tenga asignado cada usuario.
- Cualquier otro uso, bajo las leyes de uso de los sistemas informáticos es ilegal y puede ser objeto de investigación y sanción.
- Los usuarios de un sistema son únicos, personales e intransferibles. Preserve su identidad y claves adecuadamente.
- Ingrese al sistema desde su computador personal o equipos de confianza a través de redes confiables.
- Evite ingresar por enlaces de mensajes de correo electrónico u otros no conocidos.

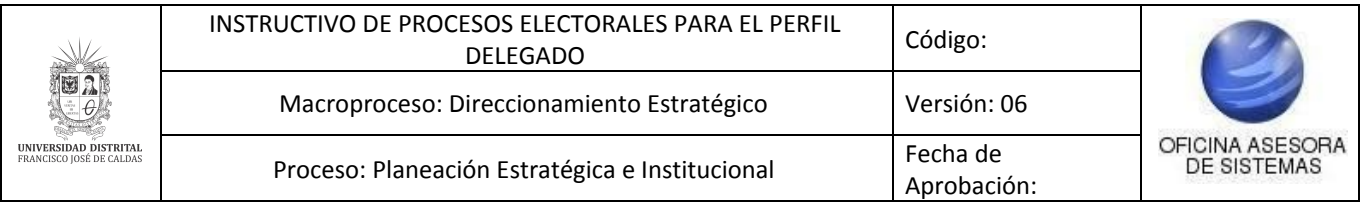

## <span id="page-4-0"></span>**5. INGRESO AL SISTEMA**

Ingrese la siguiente dirección en la barra del navegador: [voto.portaloas.udistrital.edu.co](https://voto.portaloas.udistrital.edu.co/)

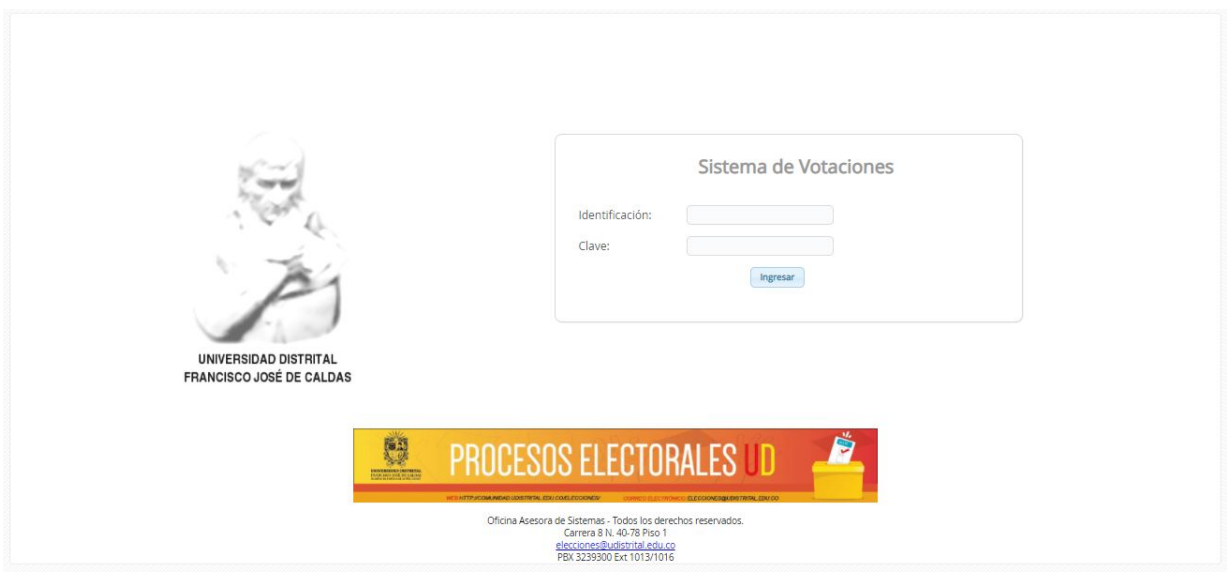

**Imagen 1.**

Enseguida ingrese el nombre de usuario y clave, los cuales fueron asignados y enviados a su dirección de correo desde la Secretaría General. Si ha ingresado correctamente sus datos de inicio de sesión, será dirigido automáticamente a la pantalla principal de voto.

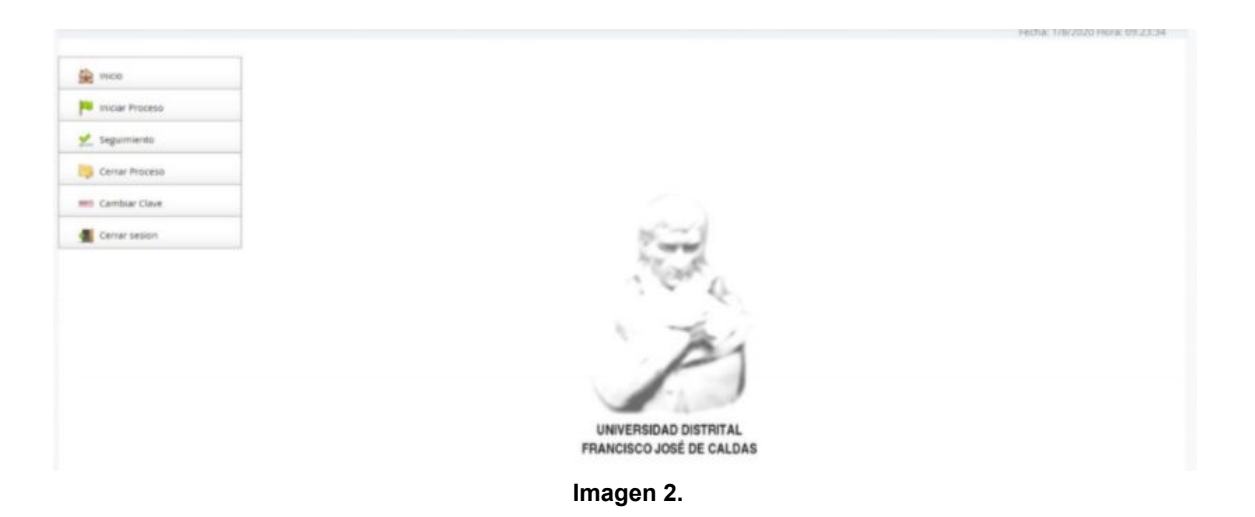

*Nota: el Sistema de Voto Electrónico, al ser un sistema web, es independiente del sistema operativo por lo que puede utilizarse desde Microsoft Windows, Linux, etc.*

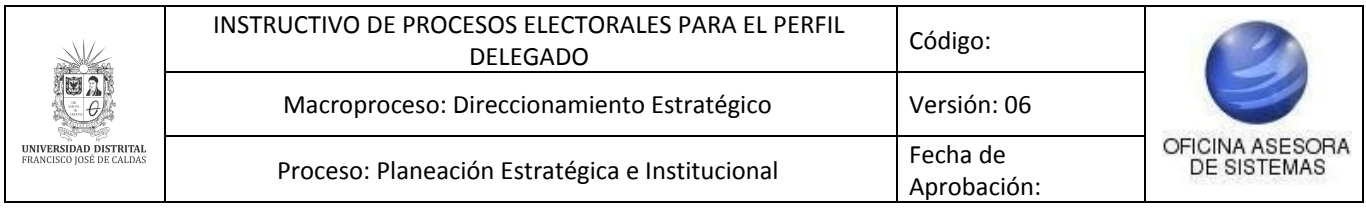

# <span id="page-5-0"></span>**6. INICIAR PROCESO**

Cuando haya ingresado a la plataforma, ubique el menú al lado izquierdo y seleccione la opción "Iniciar Proceso". (Imagen 3)

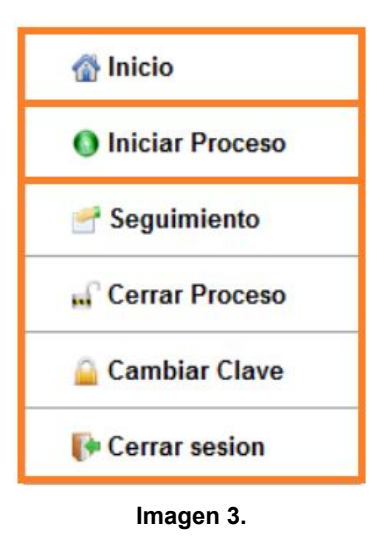

Desde esta opción podrá generar llaves de seguridad y acta de inicio de las elecciones, como se ve a continuación.

## <span id="page-5-1"></span>**6.1. Generación de clave de seguridad**

Enseguida, el sistema desplegará una pestaña en donde podrá crear las llaves de seguridad por proceso electoral, con las cuales se codifican y descodifican los votos. (Imagen 4)

*Nota: es muy importante que recuerde que la única persona que debe saber las llaves de seguridad es el Delegado.*

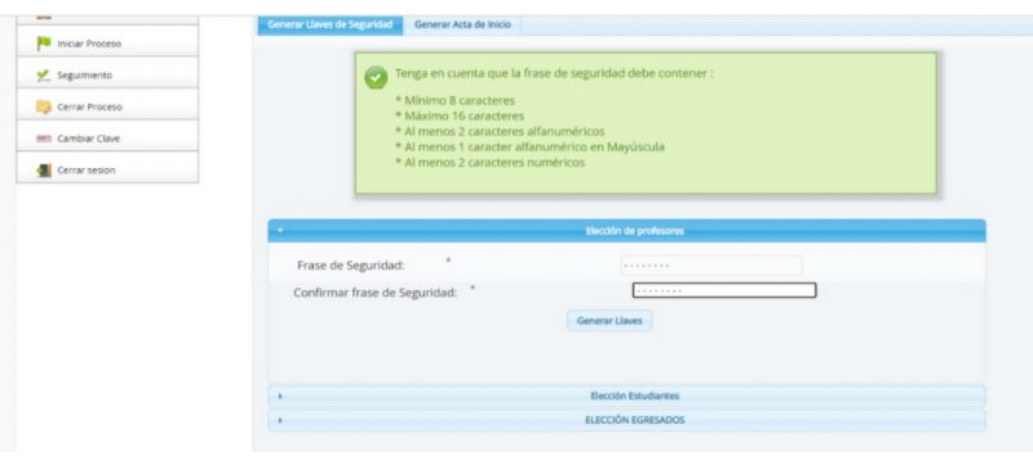

**Imagen 4.**

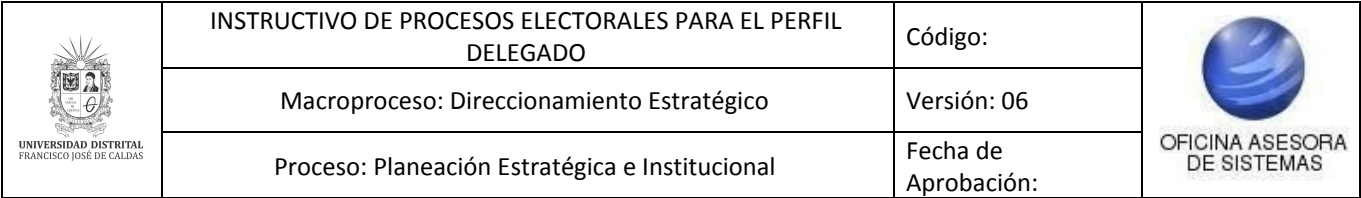

Allí tendrá que ingresar una Frase de seguridad y la confirmación de ésta. Haga clic en "Generar". Al realizar la generación, aparecerá un aviso donde se confirma la creación de las llaves. (Imagen 5)

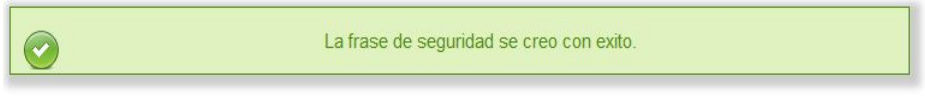

**Imprimir Frase** 

**Imagen 5.**

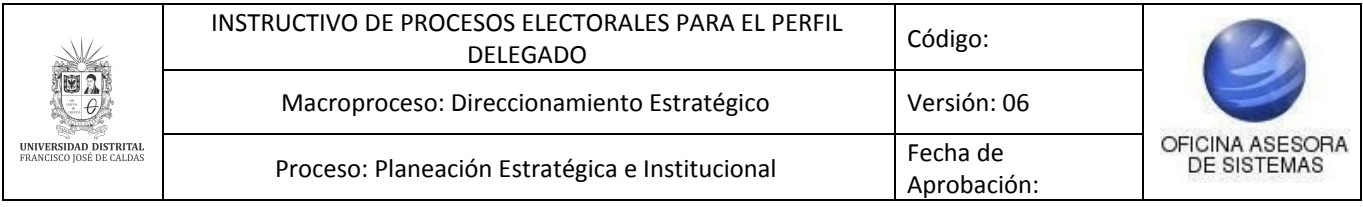

## <span id="page-7-0"></span>**7. SEGUIMIENTO**

Ahora, para realizar el seguimiento en los procesos electorales, debe ingresar a la opción "Seguimiento". (Imagen 6)

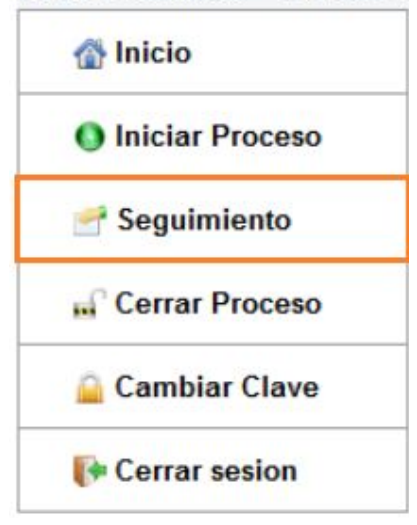

**Imagen 6.**

Enseguida el sistema mostrará dos gráficas (imagen 7) en las que encontrará los votos realizados por hora (gráfica superior) y el total de la participación (gráfica inferior).

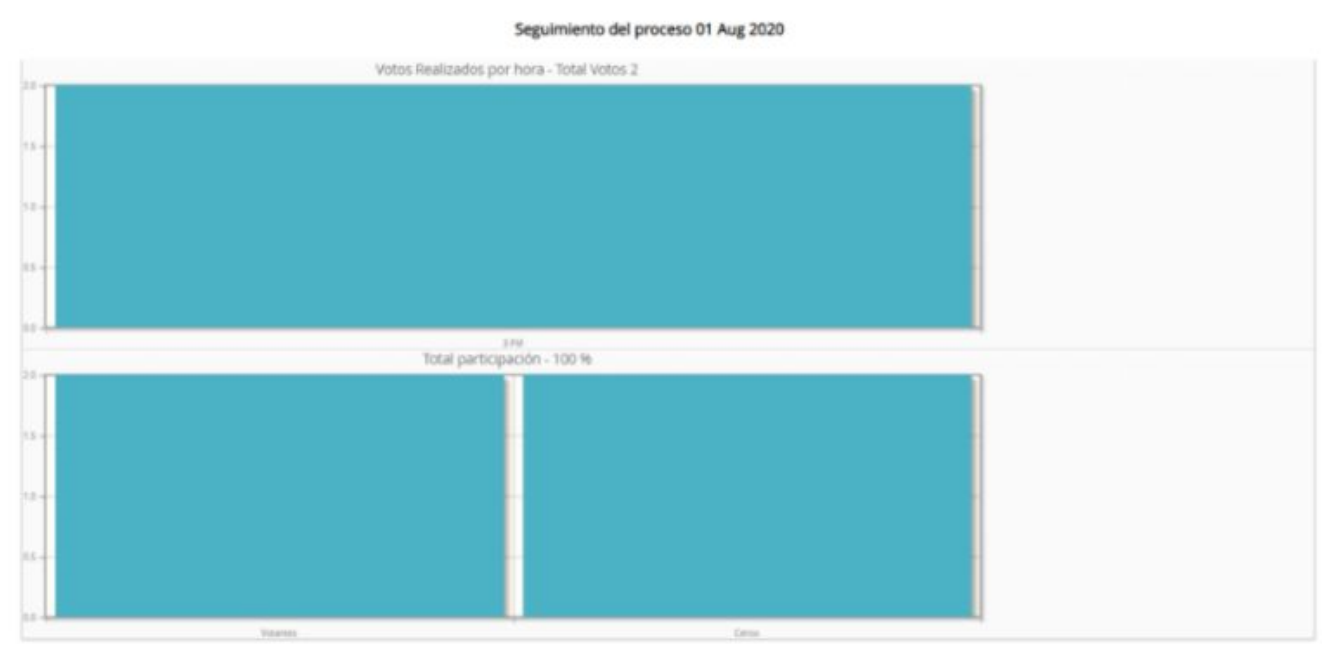

**Imagen 7.**

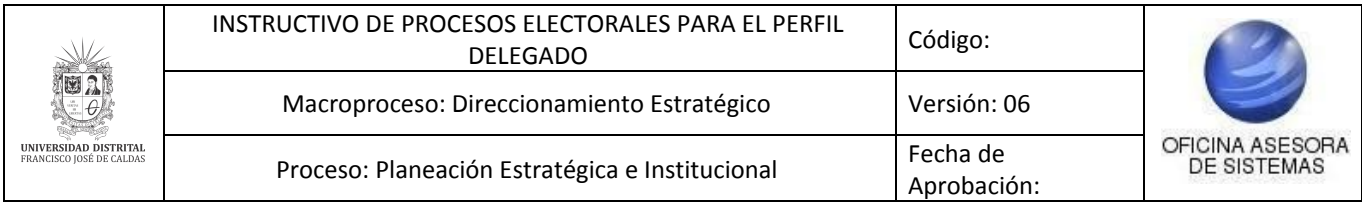

# <span id="page-8-0"></span>**8. CERRAR PROCESO**

Ahora vaya al menú y haga clic en *Cerrar Proceso*. (Imagen 8)

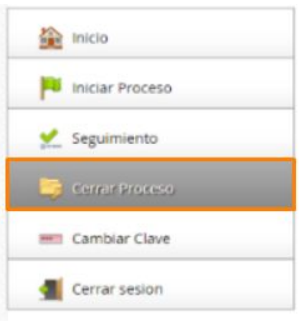

**Imagen 8.**

Enseguida el sistema desplegará todos los procesos electorales con sus respectivas elecciones. Allí también se encontrarán las opciones para descodificar los votos, ver los resultados y generar el acta de cierre. A continuación se explicarán dichos procesos.

### <span id="page-8-1"></span>**8.1. Descodificación de votos**

Una vez la fecha y hora de finalización de la elección se cumpla, el sistema permite descodificar los votos. Para ello vaya al listado de procesos electorales y ubique la opción *Descodificar votos*. (Imagen 9)

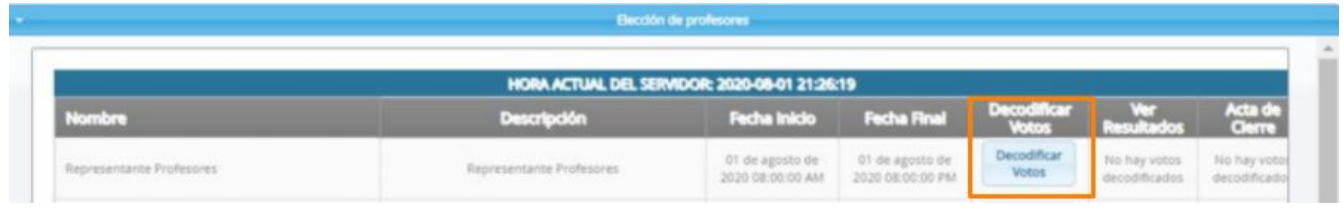

**Imagen 9.**

Enseguida el sistema solicitará la frase de seguridad creada al inicio del proceso. (Imagen 10)

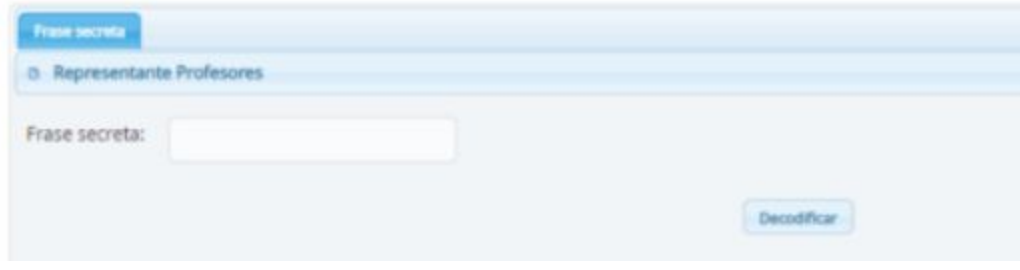

**Imagen 10.**

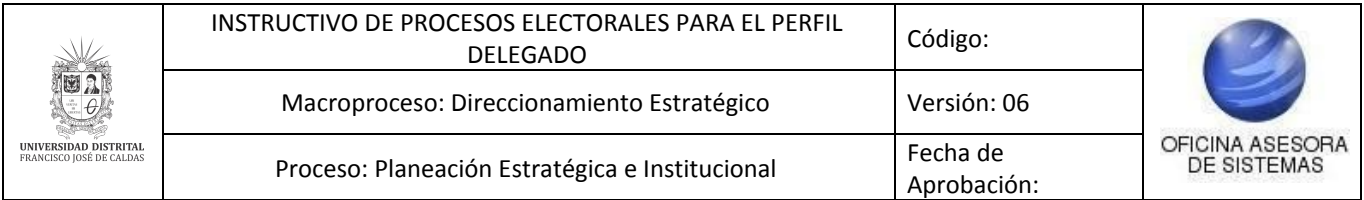

Una vez se digita la frase secreta, haga clic en *Decodificar*, el sistema mostrará el total de votos decodificados para la elección. (Imagen 11)

| <b>B</b> Representante Profesores |                |                                                                          |
|-----------------------------------|----------------|--------------------------------------------------------------------------|
| Frase secreta:                    | <b>REFEREE</b> | Decodifican                                                              |
|                                   |                | Se han decodificado 2 registros de un total de 2 de votos<br>registrados |

**Imagen 11.**

### <span id="page-9-0"></span>**8.2. Ver resultados**

Ahora, de vuelta al listado de procesos electorales, el sistema le permitirá ver los resultados de la elección. Para ello, haga clic en el botón *Ver Resultados*. (Imagen 12)

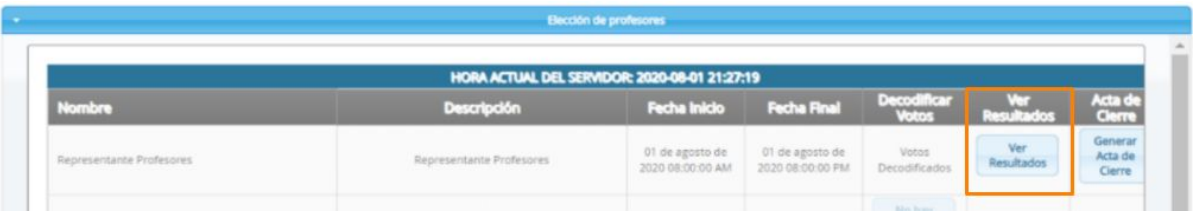

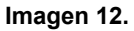

*Nota: Tenga en cuenta que esta opción solamente estará habilitada cuando se han descodificado los votos.*

Enseguida el sistema le mostrará una gráfica con los resultados y generará una tabla con el total de votos por cada uno de los tarjetones. (Imagen 13)

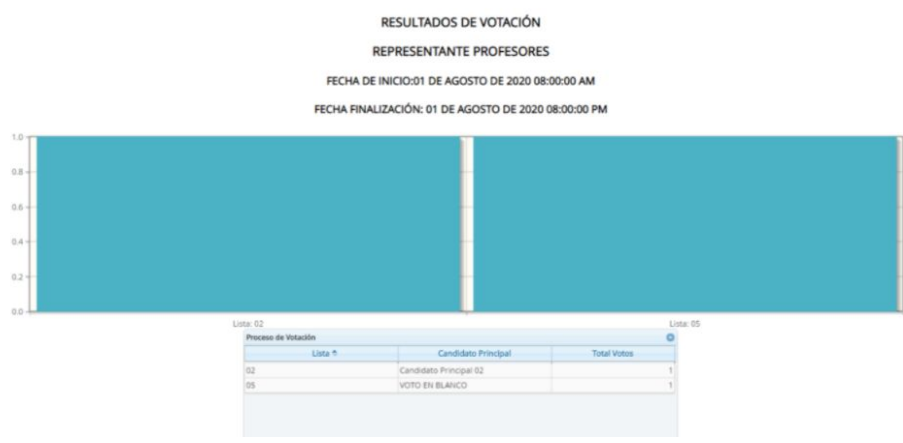

**Imagen 13.**

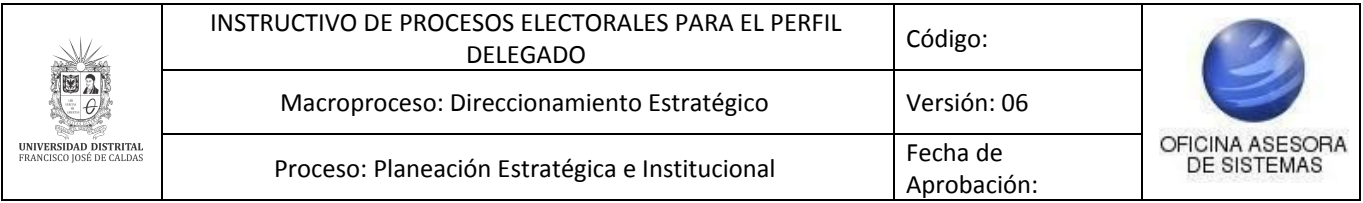

### <span id="page-10-0"></span>**8.3. Generar acta de cierre**

Por último, y de vuelta al listado de procesos electorales, el último paso es generar el acta de cierre. Para ello se debe hacer clic sobre el botón *Acta de cierre*. (Imagen 14)

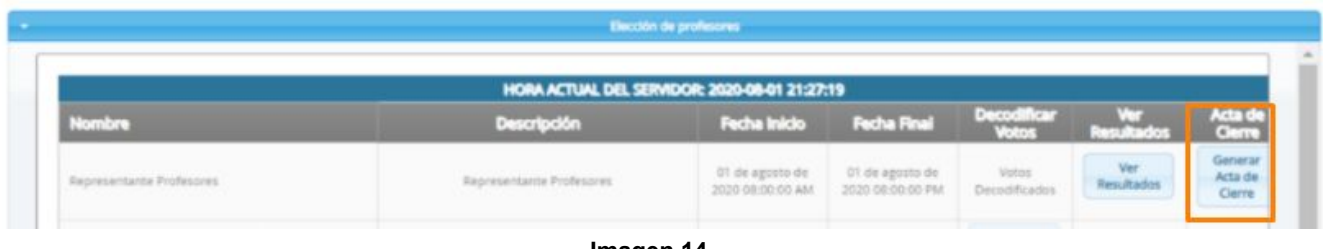

**Imagen 14.**

*Nota: Tenga en cuenta que esta opción solamente estará habilitada cuando se han descodificado los votos.*

Enseguida el sistema desplegará un editor de texto, en el cual aparecerá un formato predefinido y editable de acta de cierre con los resultados del proceso. Cuando haya verificado la información, haga clic en *Generar Acta*. (Imagen 15)

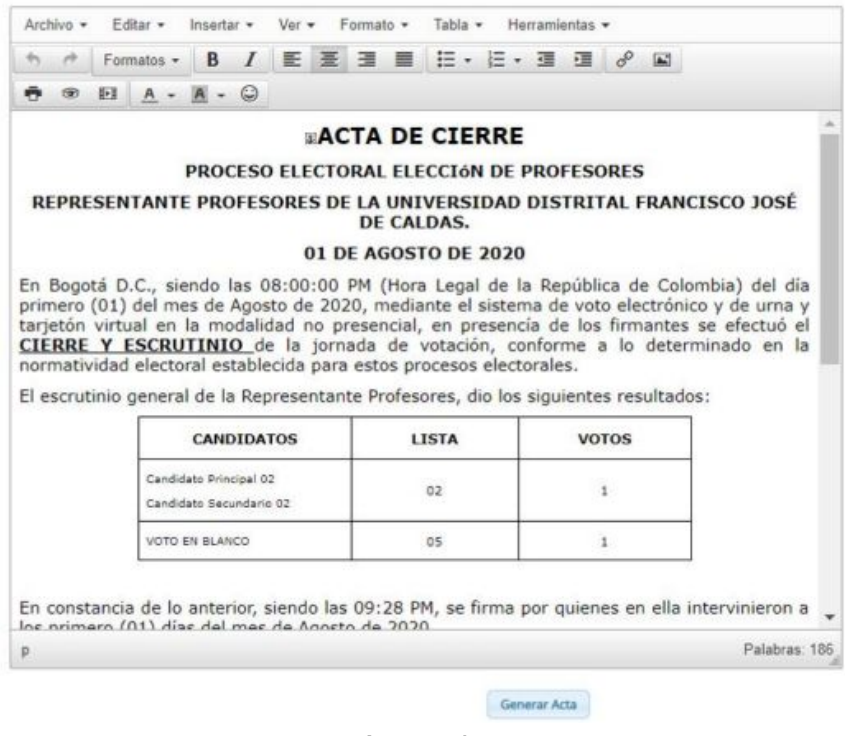

**Imagen 15.**

Enseguida el sistema generará un PDF según lo registrado en el editor de texto.